# **ESO.VSM.SK**

Prístup k Vášmu študentskému profilu nájdete na https://eso.vsm.sk/

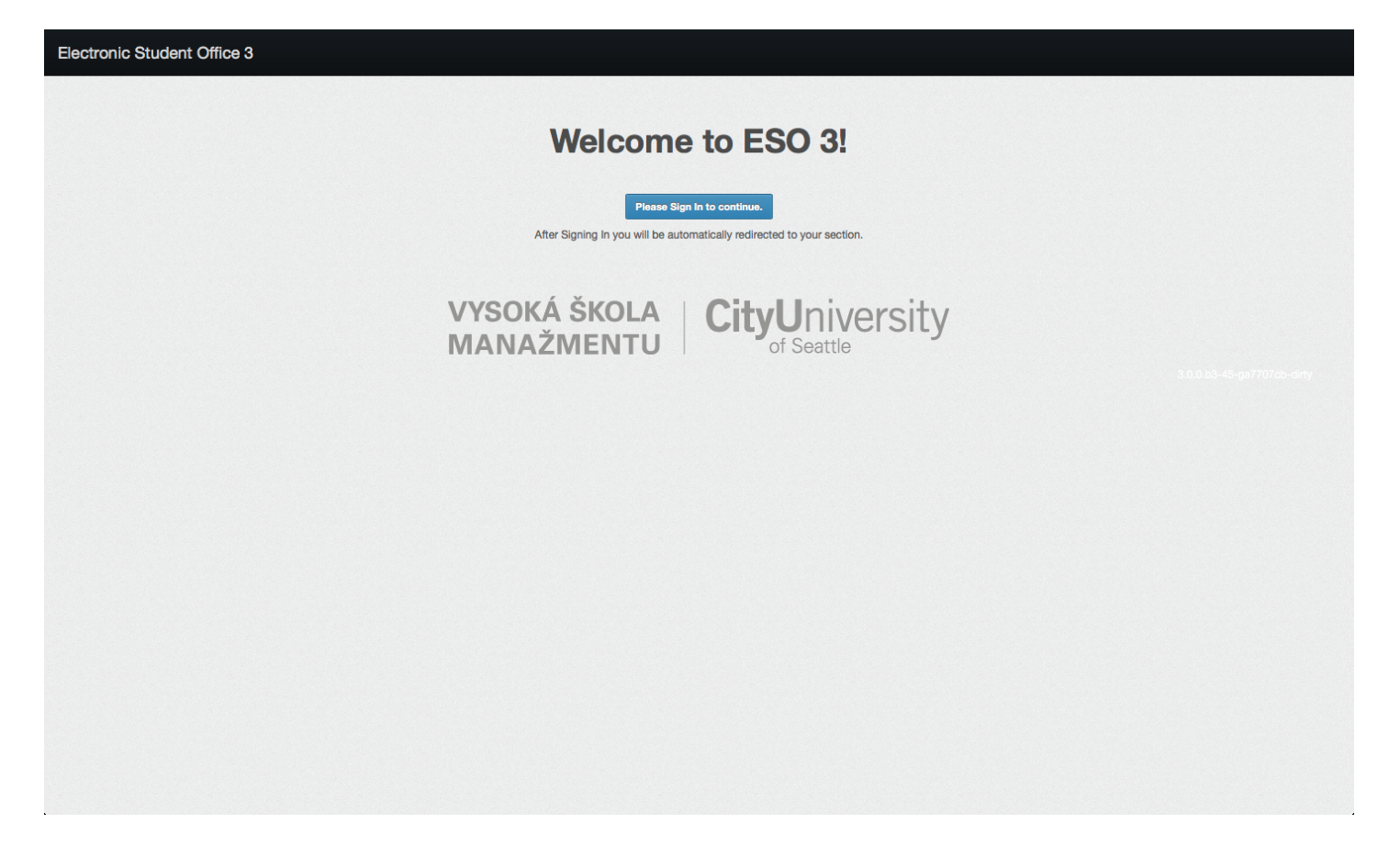

## **Prihlásenie**

Pre prihlásenie, prosím použíte rovnaké používateľské údaje aké používate pri prihlasovaní do starých registrácií, alebo do Moodle.

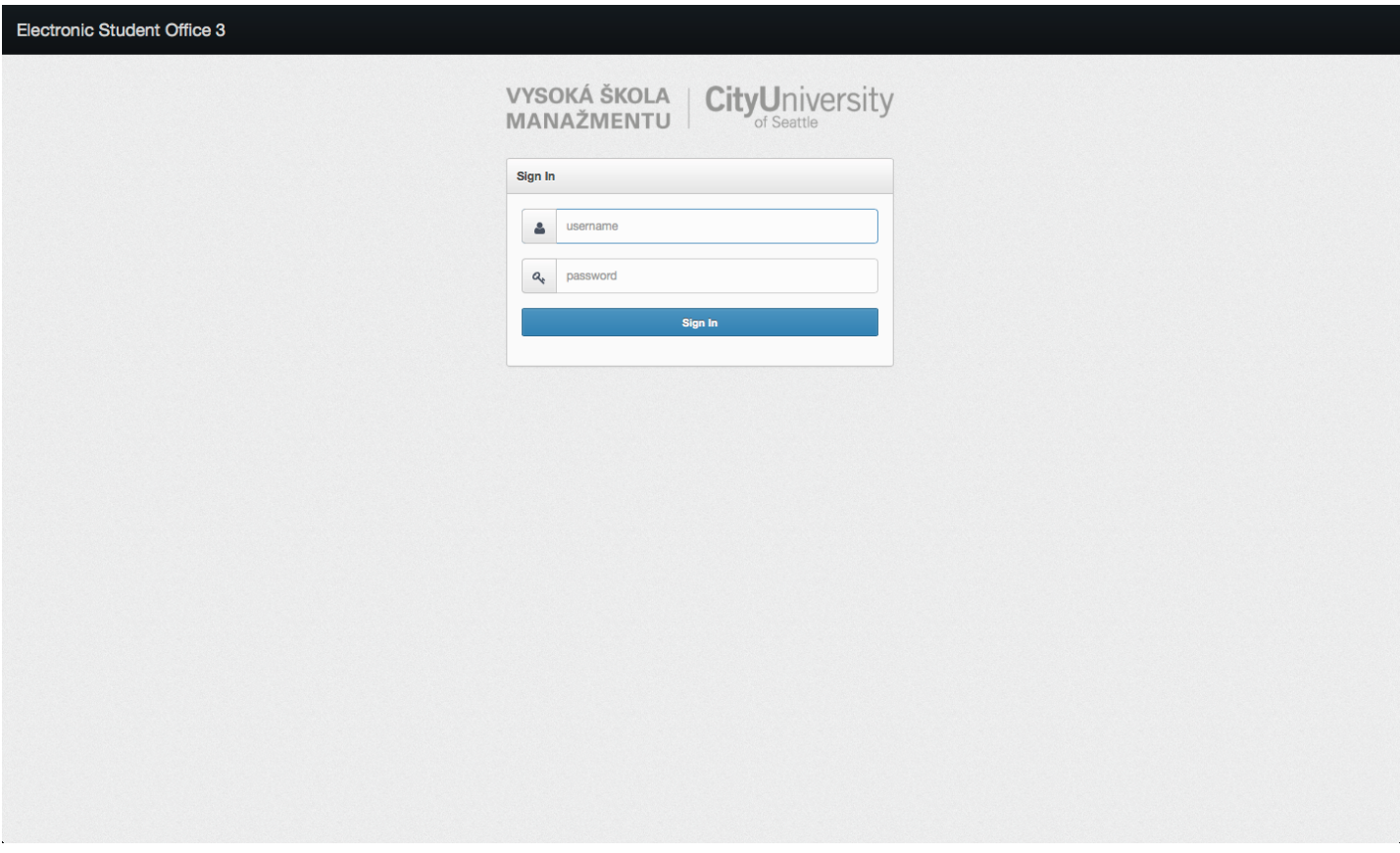

## **Nastavenia**

Pokiaľ chcete zmeniť jazyk používateľského rozhrania, prosím kliknite na svoje meno v pravom hornom rohu (1), a zvoľte Settings (2).

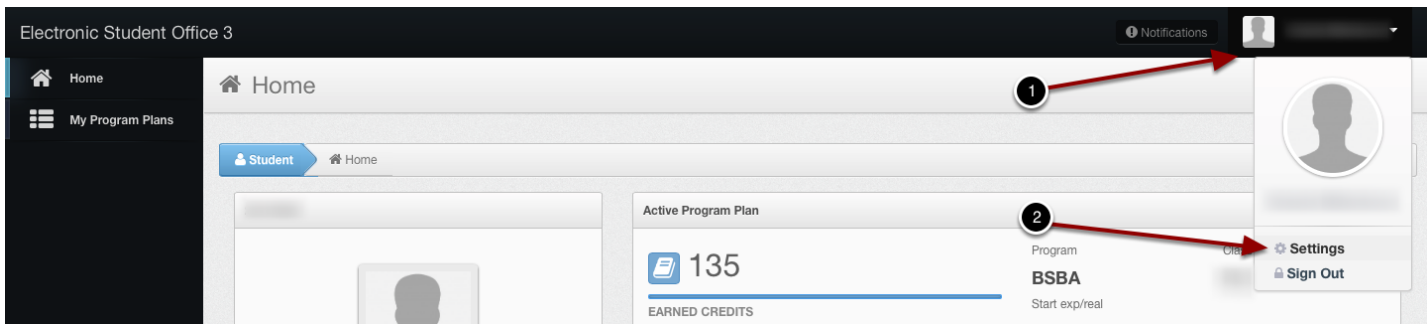

## **Nastavenia**

V nastaveniach dokážete zmenit jazyk používateľského rozhrania (1) a taktiež zmenit svoje univerzitné používateľské heslo (2). Pokiaľ zmeníte svoje heslo, táto zmena taktiež ovplyvní Váše heslo do Moodle a @vsm-student emailu. Pre uloženie zmien, prosím použíte tlačídlo Save v konkrétnom nastavení.

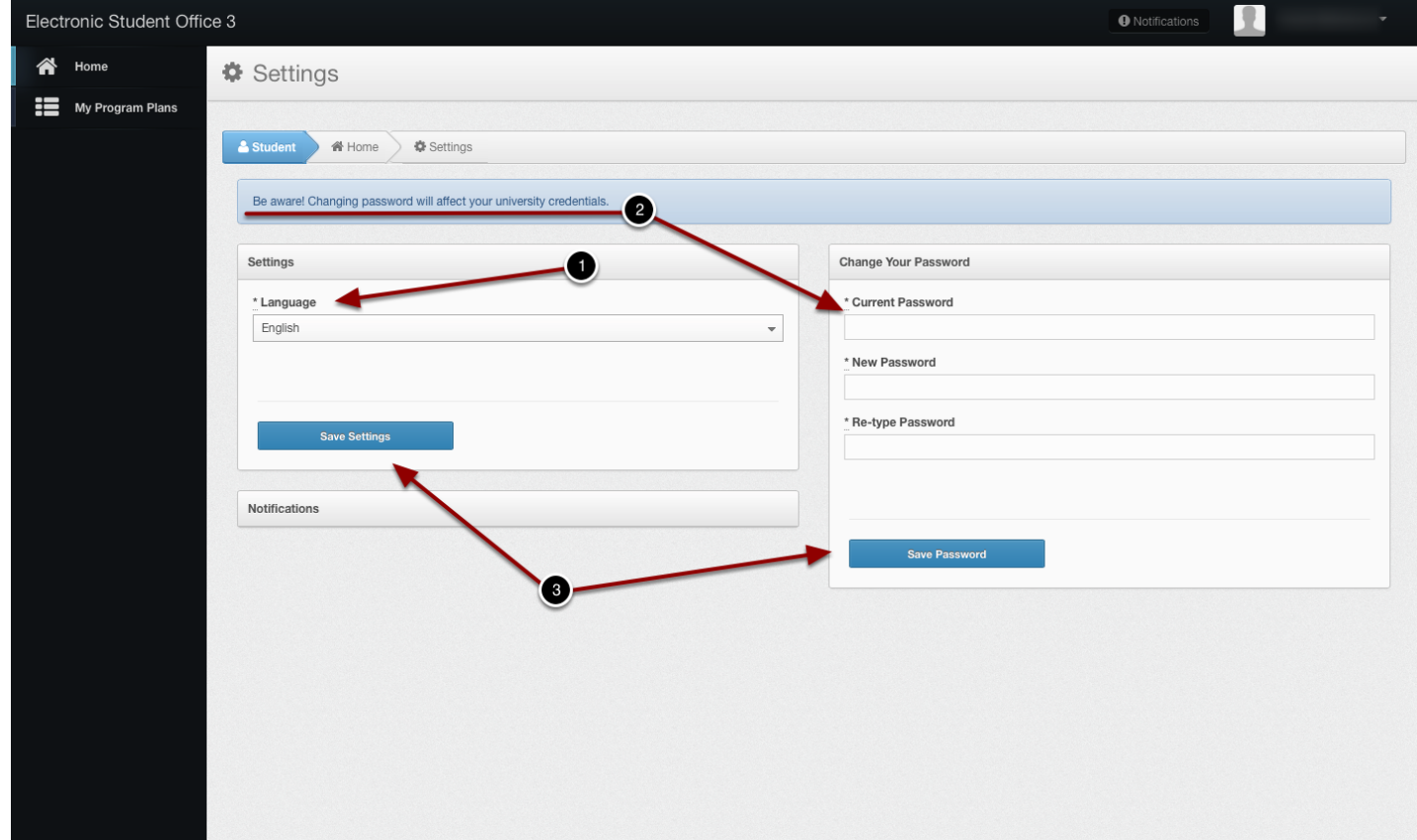

## **Aktualizácia Údajov**

Po prvom prihlásení, budete požiadaný o zmenu a aktualizáciu svojich študentských údajov (1). Je potrebné aby ste upravili akýkoľvek nový, chýbajúci, alebo chybný údaj. Štúdijný poradcovia majú možnosť zamietnuť Vaše zmeny a vyžiadať si aktualizáciu Vašich údajov ešte raz. **Bez aktulizácie a odoslania informácií nebudete môct používať ESO.**

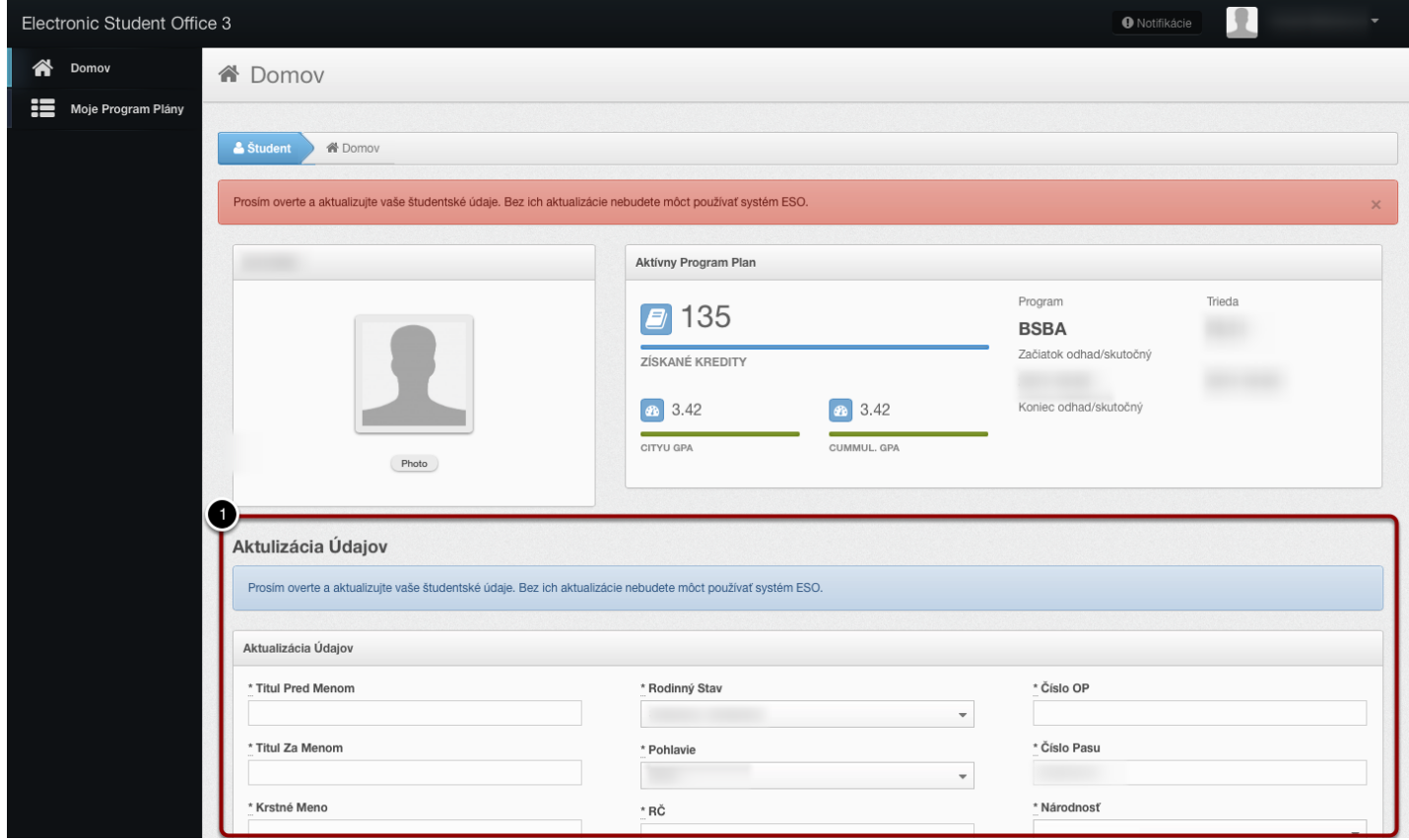

# **Odoslanie Aktualizovaných Údajov**

Po vyplnení Vašich informácií, kliknite na **Aktualizuj Moje Údaje** (1) v spodnej časti stránky. Táto akcia odošle Vaše údaje a Vy budete môct používať systém ESO.

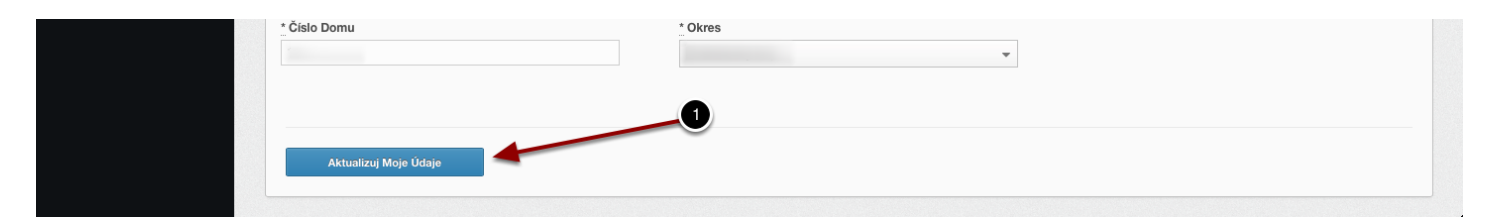

#### **Domov**

Vaša Domovská stránka poskytuje prehľad o aktuálnom štúdiu. Je tu zobrazený sumár Vášho **Aktívneho Program Plánu** (1), informácie o **aktuálnych a budúcich registráciách** (2), stav vašich registrácií a Vaše **Aktuálne zapísané Kurzy** (3).

Informácie o aktuálne otvorených registráciách sú zobrazené modrou farbou. Buduúce registrácie sú zobrazené zelenou farbou. Pri každej registrácií je zobrazený dátum otvorenia a zatvorenia registrácie. Tento dátum začína polnocou a končí polnocou Stredoeurópskeho Časového Pásma. Informácia o registráciách taktiež zobrazuje zhrnutie Vašich platieb za kurzy. Pokiaľ sa Vám zobrazuje zlá inrofmácia o platbách, prosím kontaktujte Vášho študíjneho poradcu s popisom problému.

Aktuálne kurzy zobrazujú zoznam Vaších aktuálne zapísaných kurzov. Je tu dostupná informácia o učiteľovi, detailoch kurzu ako aj rozvrh. Pokiaľ učiteľ používa ESO na evidenciu známok za zadania, táto informácia je Vám taktiež zobrazená.

Pre prístup k Vášmu Štúdijnému Program Plánu, prosím kliknite na Moje Program Plány (4) v ľavom menu.

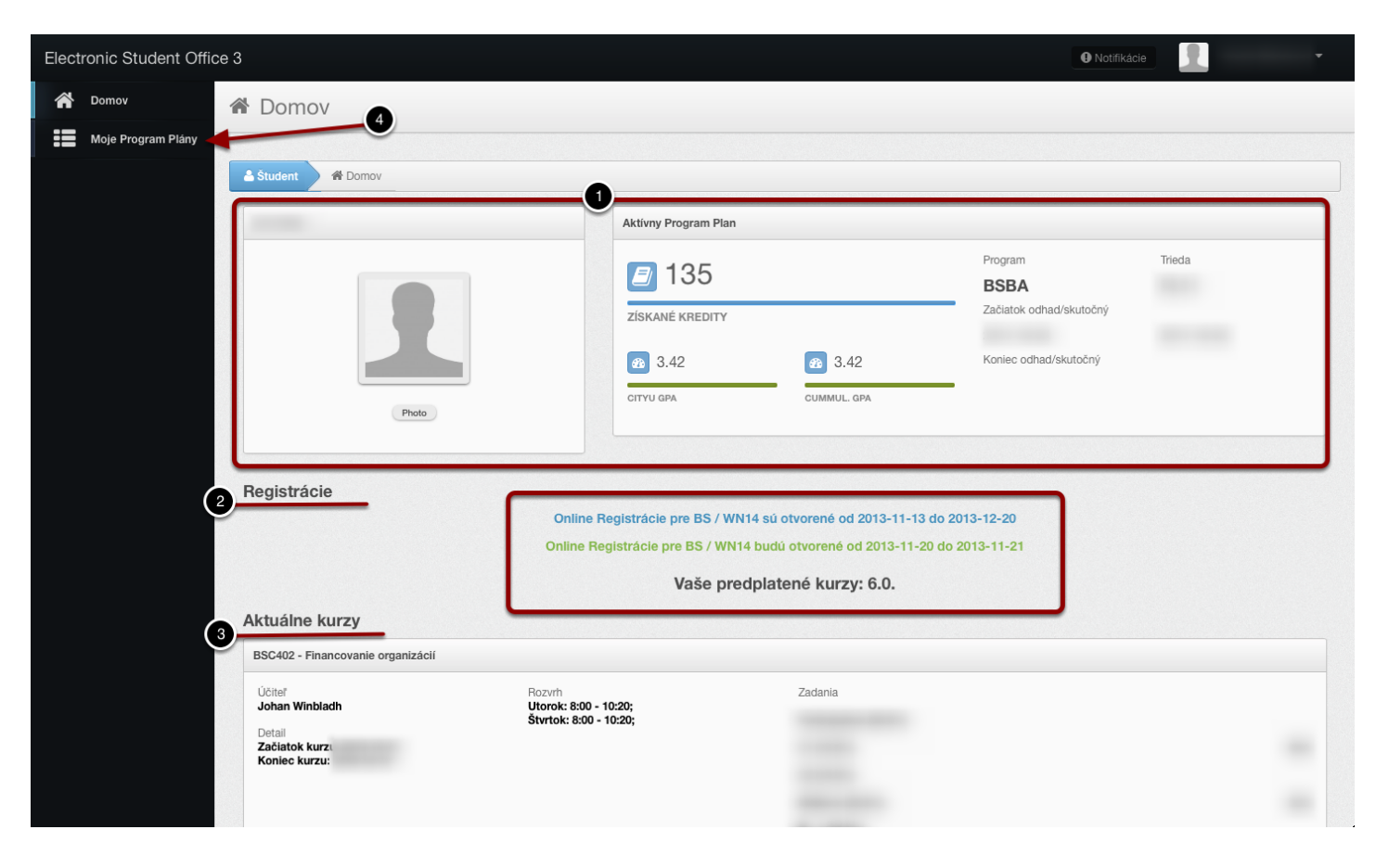

## **Program Plán**

Váš Štúdijný Program Plán zobrazuje Vaše kurzy podľa vzoru Program Plánu v roku v ktorom ste sa zapísali. Číslo v prvom stĺpci reprezentuje poradie/riadok vo vzore program plánu (1). Pokiaľ ste mali zapísaný jeden kurz viac krát (napríklad ste ho neprešli alebo od neho odstúpili, a potom na ďalší pokus prešli), všetky tieto kurzy sa nachádzajú pod sebou s číslom daného riadku Program Plánu.

Kažý zapísaný kurz je reprezentovaný farebným označením (2). Legenda farieb sa nachádza v spodnej časti stránky. **Modrá** označuje úspešne prejdený kurz. **Zelená** označuje aktuálne zapísaný kurz, **Červená** označuje neprejdený kurz, a **Ružová** označuje odstúpený kurz.

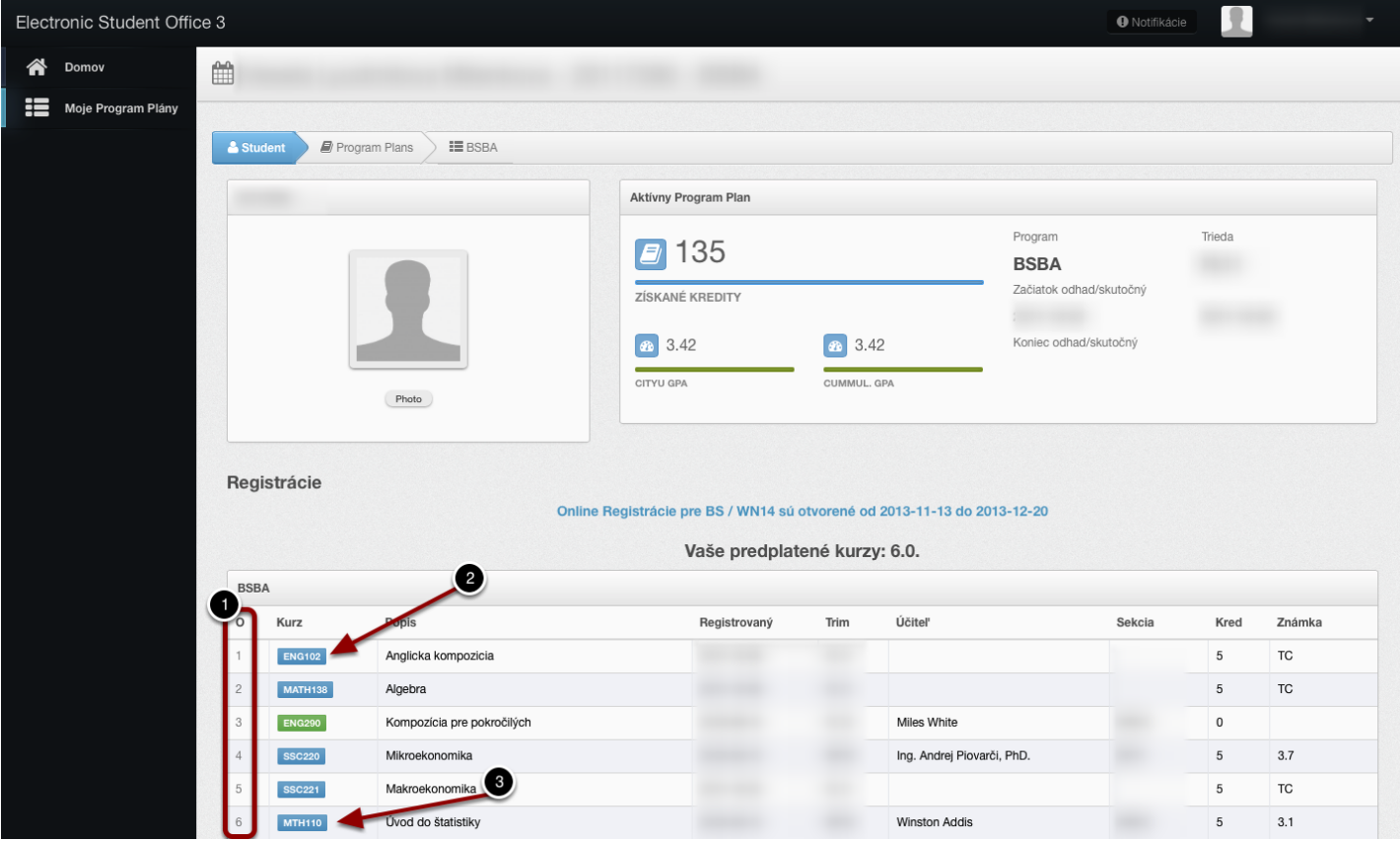

Pre zobrazenie detailov o kurze, kliknite na riadok s kurzom v tabuľke (3).

#### **Registrácie**

Kurzy na ktoré sa ešte potrebujete registrovať sú zobrazené ako **prázny riadok** (1) so šedým popisom riadku zo vzoru program plánu. Popis môže byť znázornený ako kurz ktorý si potrebujete zapísať (1), alebo ako skupina z ktorej si potrebujete zapísať jeden kurz (2). Napríklad skupina voliteľných kurzov alebo skupina kurzov špecifická pre zameranie Vášho program plánu.

Pokiaľ sú otvorené registrácie, v pravej časti prázdneho riadku Vášho Štúdijného Program Plánu uvidíte tlačídlo **Registruj**. Pokiaľ pre daný riadok nie sú ponúkané žiadne kurzy v ďalšom trimestri, zobrazené je **šedé tlačidlo** (3). Pre riadky v ktorých sú otvorené kurzy v ďalšom trimestri je zobrazené **zelené tlačidlo** (4) s počtom ponúkaných kurzov pre daný riadok. Pre registráciu v danom riadku, kliknite na tlačidlo Registruj.

**Je dôležité aby ste sa registrovali podľa poradia vzoru Vášho Program Plánu. Pokiaľ je môžné, najskôr si registrujte kurzy na vrchu Vášho Študíjného Program Plánu, a potom postupujte smerom na dol. Pokiaľ sa skúsite najskor registrovať pre kurz zo spodnej časti Vášho Štúdijného Program Plánu, Váš študijný poradca môže zamietnuť Vašu registráciu a budete sa musieť opäť registrovať na iný kurz.**

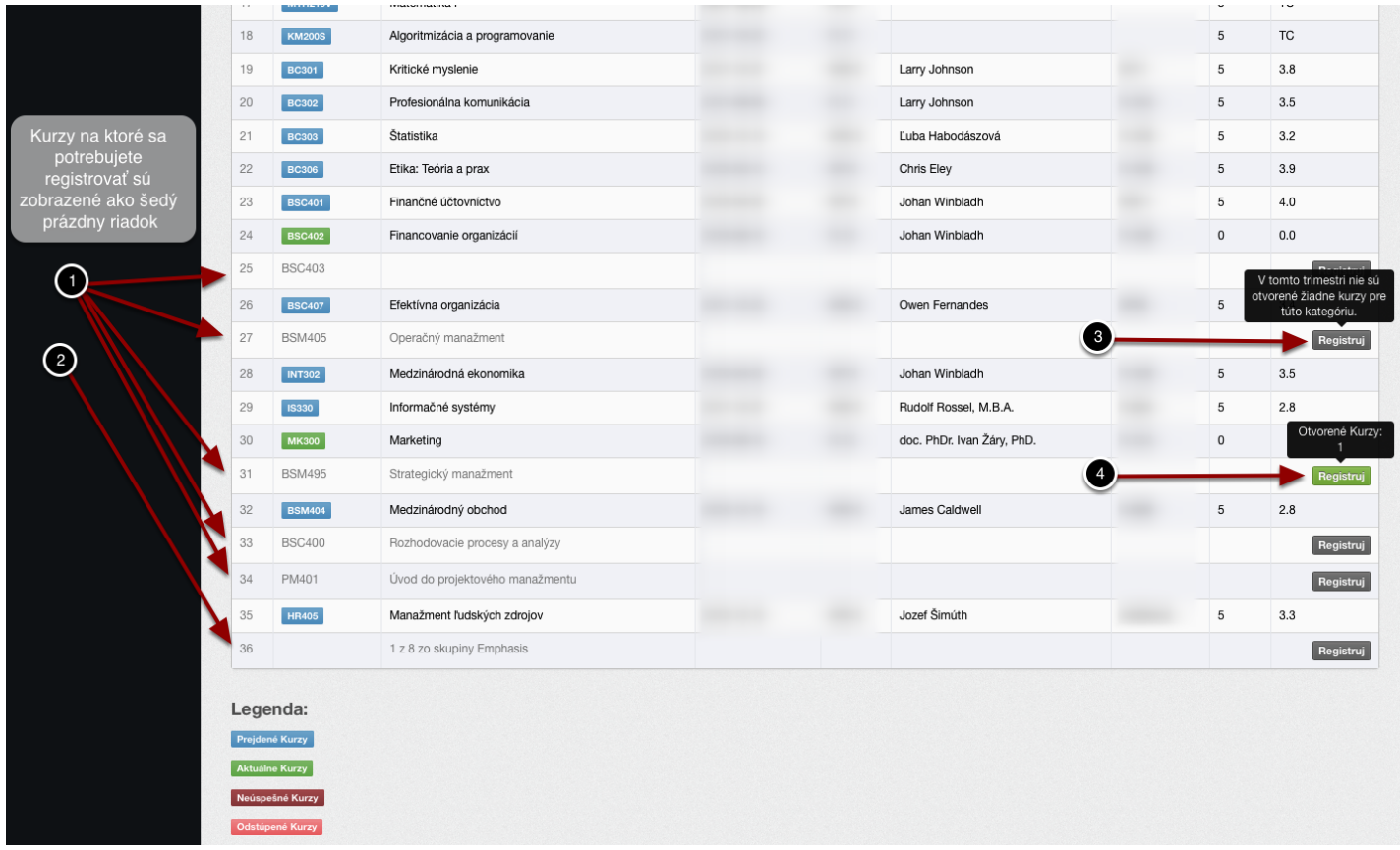

## **Výber Kurzu pre Registráciu**

Po kliknutí na tlačidlo Registruj, bude Vám zobrazený formulár s možnosťou výberu konkrétneho ponúkaného kurzu. **Vyberte si zo zoznamu** kurz pre ktorý sa chcete registrovať (1) a potvrdte Váš výber tlačidlom **Pridať Registráciu** (2).

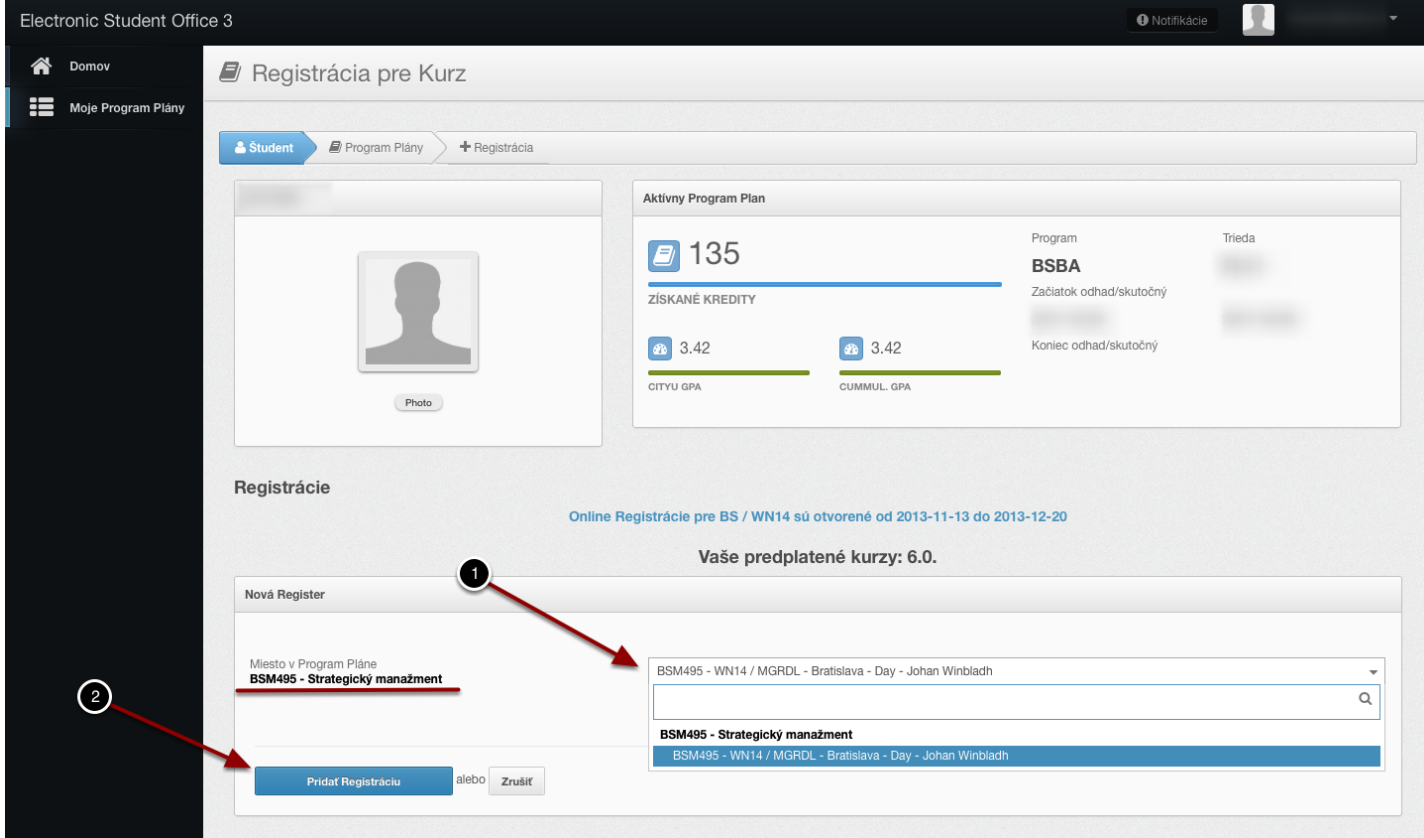

## **Odoslanie Registrácie**

Po pridaní kurzu môžete pokračovať v pridaní ďalších kurzov do Vašej registrácie. Pokiaľ chcete registráciu zmenit, odstránte zvolený kurz tlačidlom **Odstrániť** (1) v stĺpci Akcie, a pridajte registráciu pre iný kurz postupom popísaným v predchádzajúcom kroku. Ked ste so svojou voľbou spokojný, potvrdte ju stlačením **Odošli Moje Regsitrácie** (2).

**Kým neodošlete svoje registrácie, Váš študijný poradca NEBUDE môct akceptovať alebo zamietnuť Vaše registrácie.**

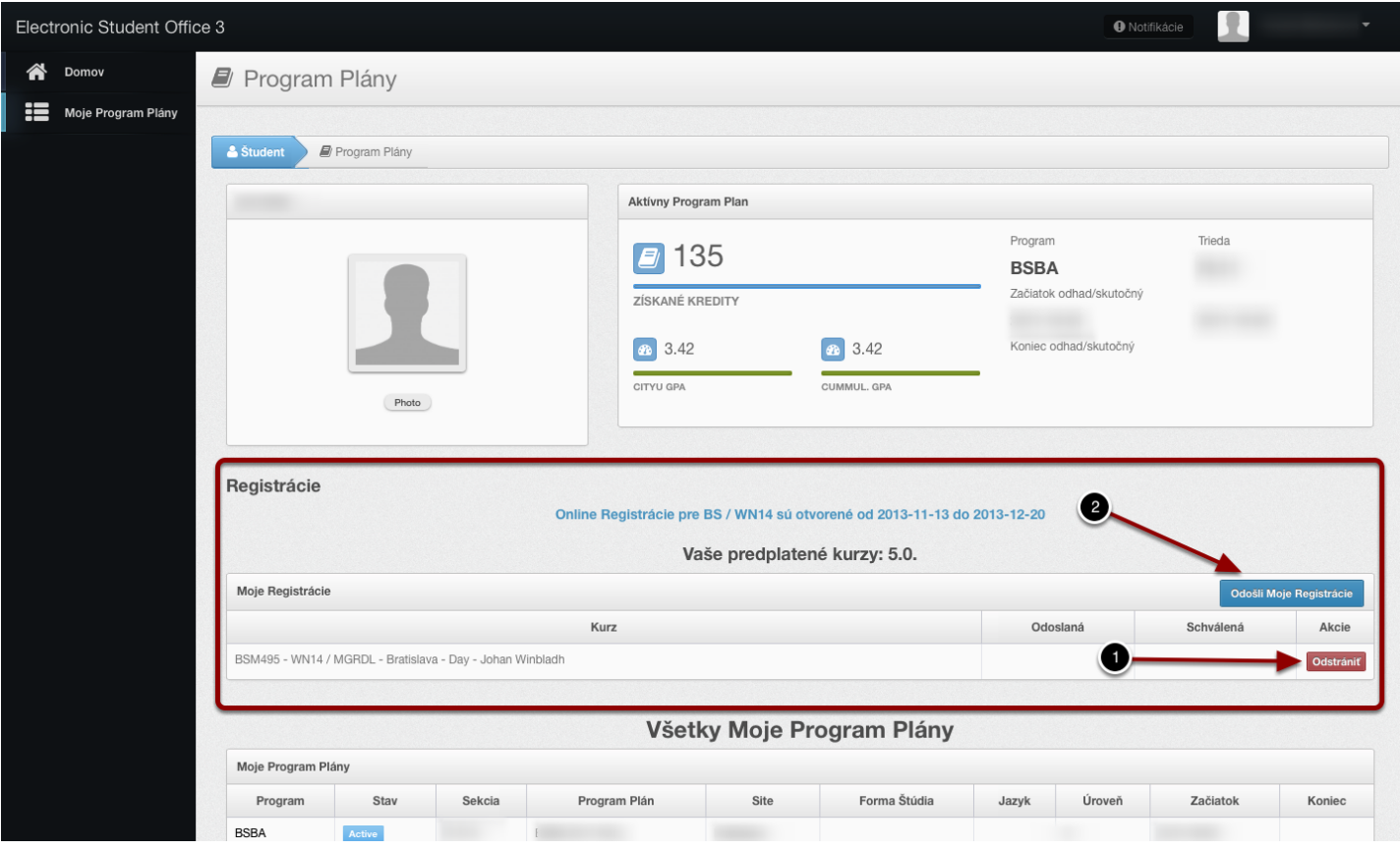

## **Stav Registrácie**

Po odoslaní Vaších registrácií, uvidíte dátum a čas Vášho odoslania (1). Keď Váš štúdijný poradca spracuje Vaše registrácie, uvidíte stav svojich registrácií v stĺpci Accepted (2). Každá spracovaná registrácia je reprezentovaná ako **Áno** pre akceptovaná, alebo **Nie** pre zamietnutá.

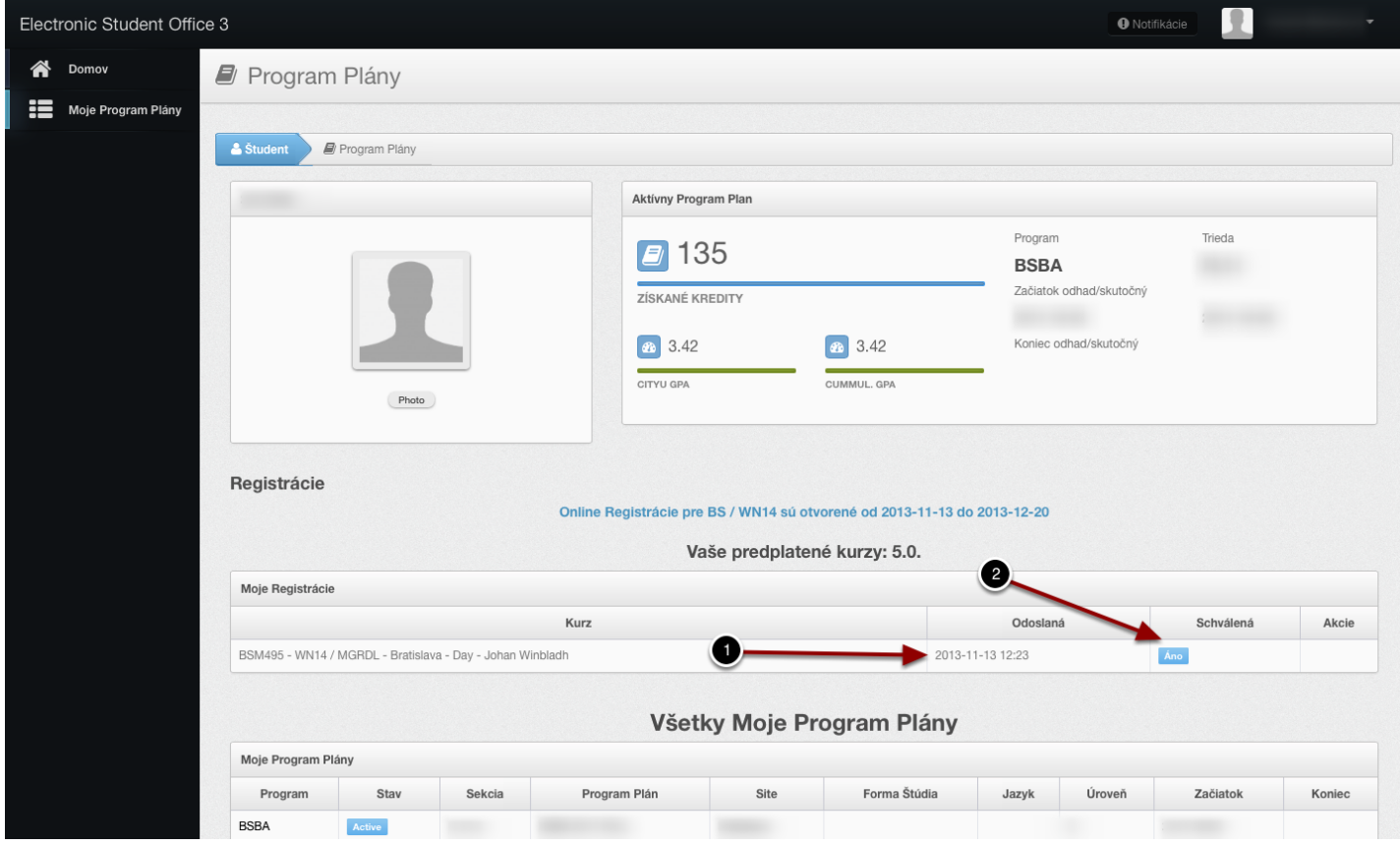